# Oracle® Banking Cash Management Cloud Service Netting User Guide

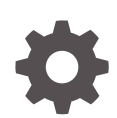

Release 14.7.2.0.0 F91921-01 January 2024

ORACLE

Oracle Banking Cash Management Cloud Service Netting User Guide, Release 14.7.2.0.0

F91921-01

Copyright © 2023, 2024, Oracle and/or its affiliates.

This software and related documentation are provided under a license agreement containing restrictions on use and disclosure and are protected by intellectual property laws. Except as expressly permitted in your license agreement or allowed by law, you may not use, copy, reproduce, translate, broadcast, modify, license, transmit, distribute, exhibit, perform, publish, or display any part, in any form, or by any means. Reverse engineering, disassembly, or decompilation of this software, unless required by law for interoperability, is prohibited.

The information contained herein is subject to change without notice and is not warranted to be error-free. If you find any errors, please report them to us in writing.

If this is software, software documentation, data (as defined in the Federal Acquisition Regulation), or related documentation that is delivered to the U.S. Government or anyone licensing it on behalf of the U.S. Government, then the following notice is applicable:

U.S. GOVERNMENT END USERS: Oracle programs (including any operating system, integrated software, any programs embedded, installed, or activated on delivered hardware, and modifications of such programs) and Oracle computer documentation or other Oracle data delivered to or accessed by U.S. Government end users are "commercial computer software," "commercial computer software documentation," or "limited rights data" pursuant to the applicable Federal Acquisition Regulation and agency-specific supplemental regulations. As such, the use, reproduction, duplication, release, display, disclosure, modification, preparation of derivative works, and/or adaptation of i) Oracle programs (including any operating system, integrated software, any programs embedded, installed, or activated on delivered hardware, and modifications of such programs), ii) Oracle computer documentation and/or iii) other Oracle data, is subject to the rights and limitations specified in the license contained in the applicable contract. The terms governing the U.S. Government's use of Oracle cloud services are defined by the applicable contract for such services. No other rights are granted to the U.S. Government.

This software or hardware is developed for general use in a variety of information management applications. It is not developed or intended for use in any inherently dangerous applications, including applications that may create a risk of personal injury. If you use this software or hardware in dangerous applications, then you shall be responsible to take all appropriate fail-safe, backup, redundancy, and other measures to ensure its safe use. Oracle Corporation and its affiliates disclaim any liability for any damages caused by use of this software or hardware in dangerous applications.

Oracle®, Java, MySQL and NetSuite are registered trademarks of Oracle and/or its affiliates. Other names may be trademarks of their respective owners.

Intel and Intel Inside are trademarks or registered trademarks of Intel Corporation. All SPARC trademarks are used under license and are trademarks or registered trademarks of SPARC International, Inc. AMD, Epyc, and the AMD logo are trademarks or registered trademarks of Advanced Micro Devices. UNIX is a registered trademark of The Open Group.

This software or hardware and documentation may provide access to or information about content, products, and services from third parties. Oracle Corporation and its affiliates are not responsible for and expressly disclaim all warranties of any kind with respect to third-party content, products, and services unless otherwise set forth in an applicable agreement between you and Oracle. Oracle Corporation and its affiliates will not be responsible for any loss, costs, or damages incurred due to your access to or use of third-party content, products, or services, except as set forth in an applicable agreement between you and Oracle.

# **Contents**

### [Preface](#page-4-0)

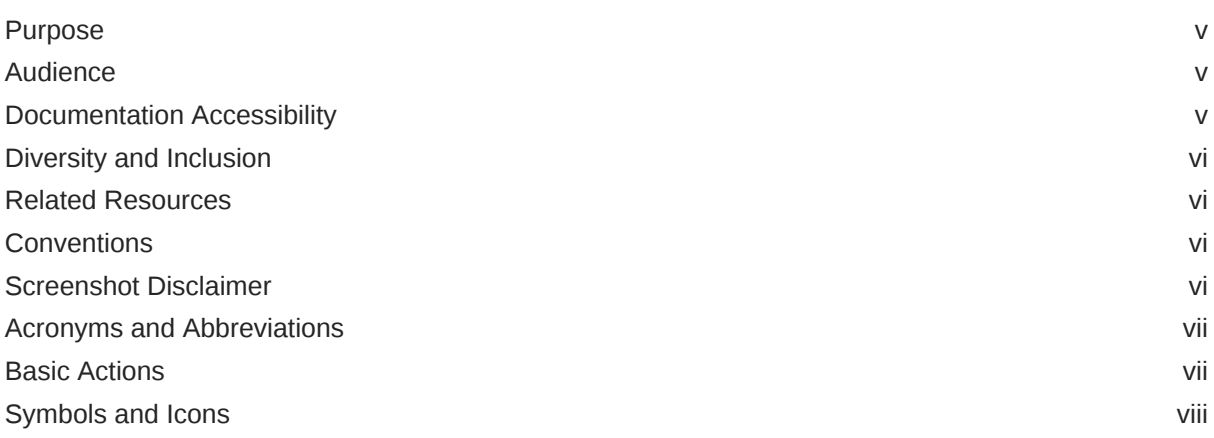

## 1 [Overview of Netting](#page-10-0)

## 2 [Maintenance for Netting](#page-12-0)

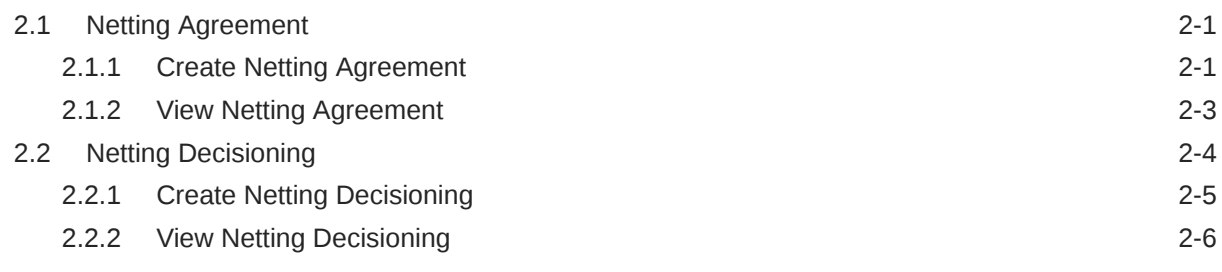

## 3 [Inquiries](#page-19-0)

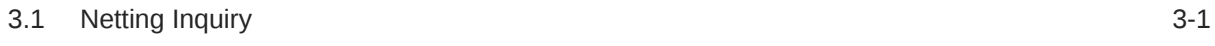

### 4 [Batch Jobs](#page-23-0)

## A [Functional Activity Codes](#page-25-0)

[Index](#page-27-0)

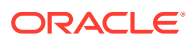

## <span id="page-4-0"></span>Preface

- **Purpose**
- **Audience**
- Documentation Accessibility
- [Diversity and Inclusion](#page-5-0)
- [Related Resources](#page-5-0)
- **[Conventions](#page-5-0)**
- [Screenshot Disclaimer](#page-5-0)
- [Acronyms and Abbreviations](#page-6-0)
- **[Basic Actions](#page-6-0)**
- [Symbols and Icons](#page-7-0)

## Purpose

This guide is designed to help acquaint you with the Netting functionality in Oracle® Banking Cash Management Cloud Service module.

It provides an overview of the system and guides you, through the various steps involved in setting up and providing the netting services for the customers of your bank.

## Audience

This guide is intended for the following User/User Roles:

#### **Table 1 Audience**

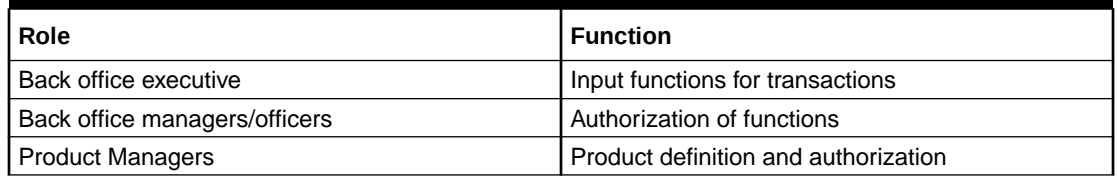

## Documentation Accessibility

For information about Oracle's commitment to accessibility, visit the Oracle Accessibility Program website at <http://www.oracle.com/pls/topic/lookup?ctx=acc&id=docacc>.

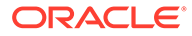

#### <span id="page-5-0"></span>**Access to Oracle Support**

Oracle customers that have purchased support have access to electronic support through My Oracle Support. For information, visit [http://www.oracle.com/pls/topic/](http://www.oracle.com/pls/topic/lookup?ctx=acc&id=info) [lookup?ctx=acc&id=info](http://www.oracle.com/pls/topic/lookup?ctx=acc&id=info) or visit<http://www.oracle.com/pls/topic/lookup?ctx=acc&id=trs> if you are hearing impaired.

## Diversity and Inclusion

Oracle is fully committed to diversity and inclusion. Oracle respects and values having a diverse workforce that increases thought leadership and innovation. As part of our initiative to build a more inclusive culture that positively impacts our employees, customers, and partners, we are working to remove insensitive terms from our products and documentation. We are also mindful of the necessity to maintain compatibility with our customers' existing technologies and the need to ensure continuity of service as Oracle's offerings and industry standards evolve. Because of these technical constraints, our effort to remove insensitive terms is ongoing and will take time and external cooperation.

## Related Resources

The related documents are as follows:

- *Oracle Banking Common Core User Guide*
- *Oracle Banking Security Management System User Guide*
- *Oracle Banking Getting Started User Guide*
- *Cashflow Forecasting User Guide*
- *Collections User Guide*
- *Receivables and Payables User Guide*

## **Conventions**

The following text conventions are used in this document:

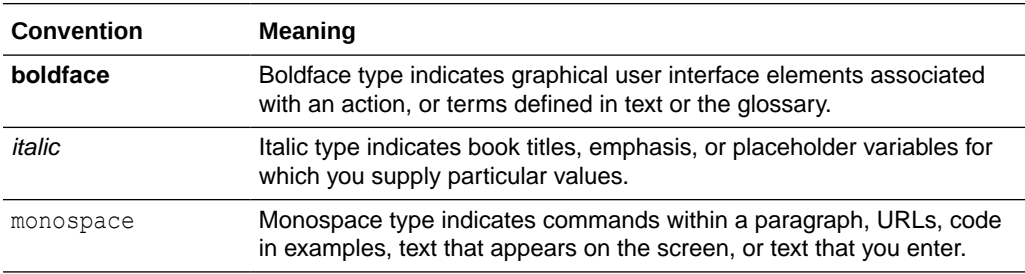

## Screenshot Disclaimer

Personal information used in the interface or documents are dummy and does not exist in the real world. It is only for reference purposes.

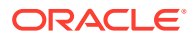

## <span id="page-6-0"></span>Acronyms and Abbreviations

The list of acronyms and abbreviations that are used in this guide are as follows:

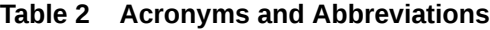

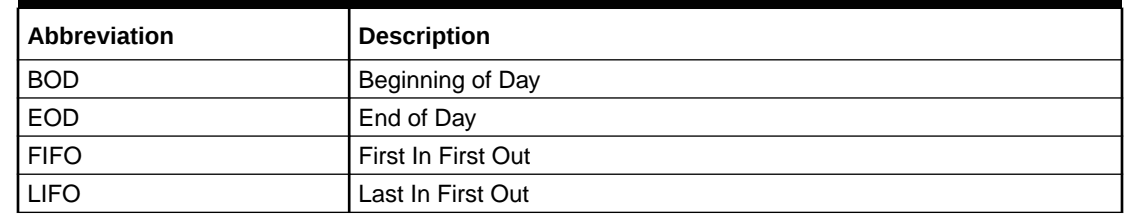

## Basic Actions

The basic actions performed in the screens are as follows:

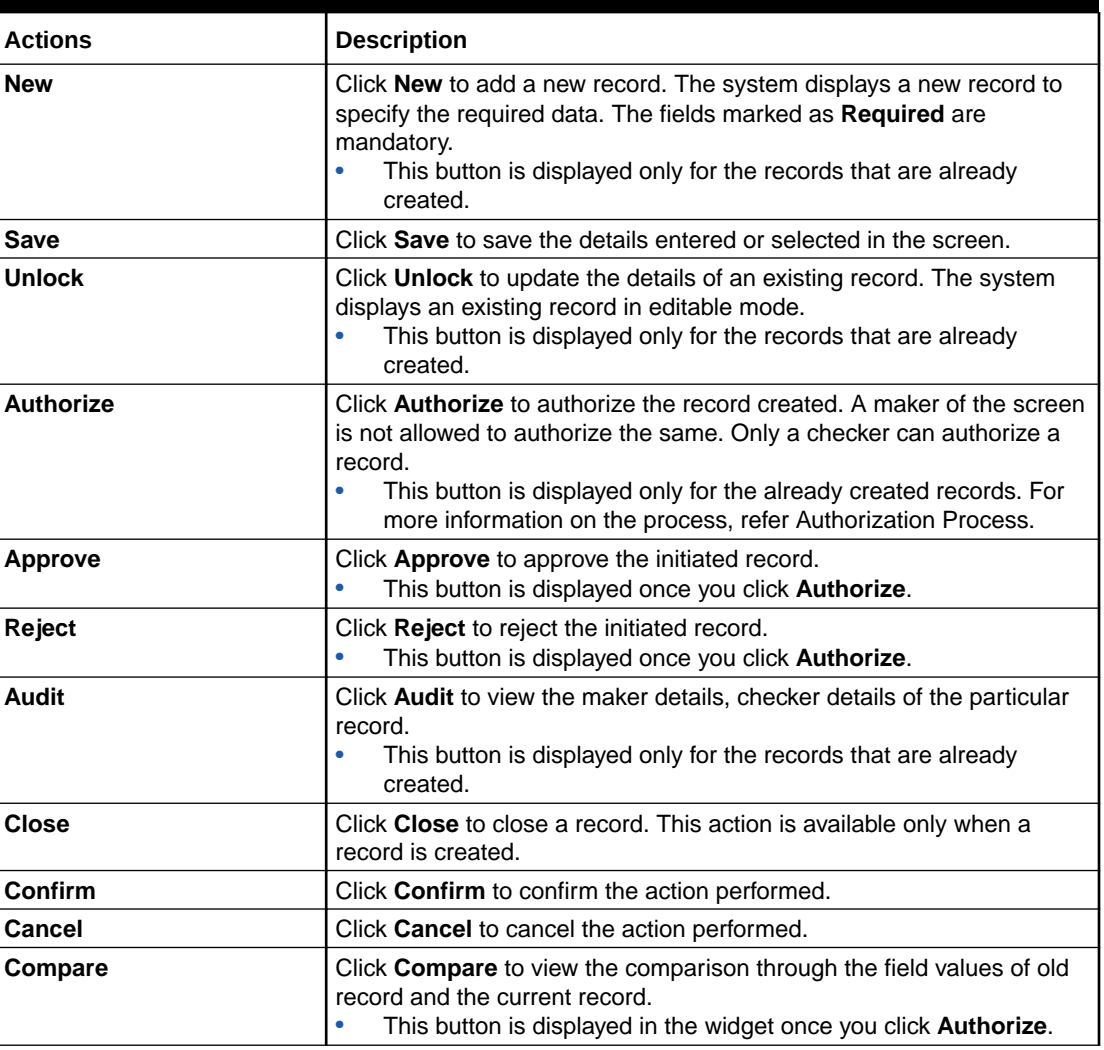

#### **Table 3 Basic Actions**

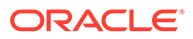

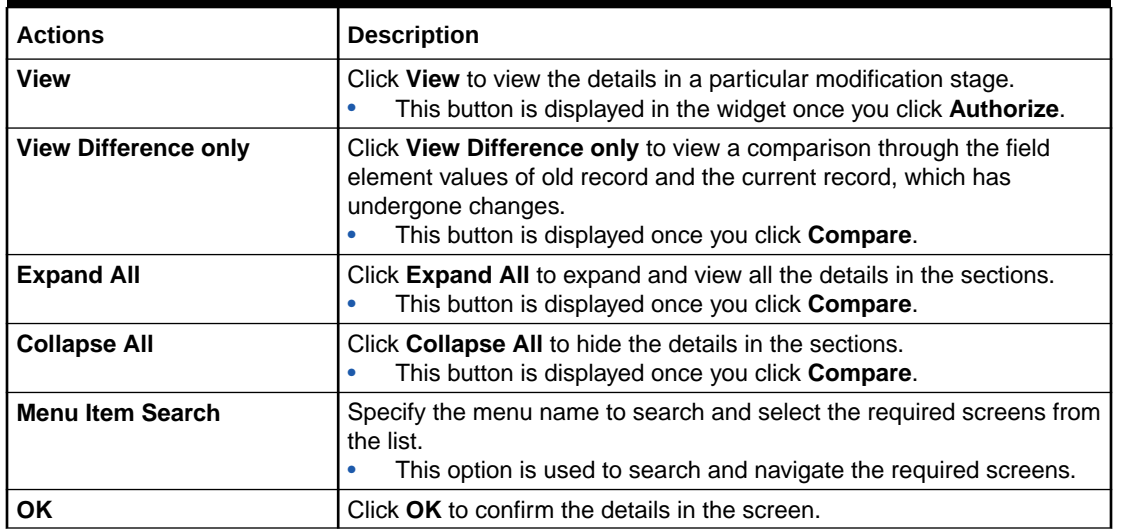

<span id="page-7-0"></span>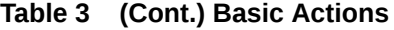

## Symbols and Icons

The list of symbols and icons available on the screens are as follows:

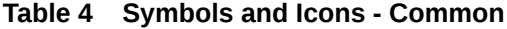

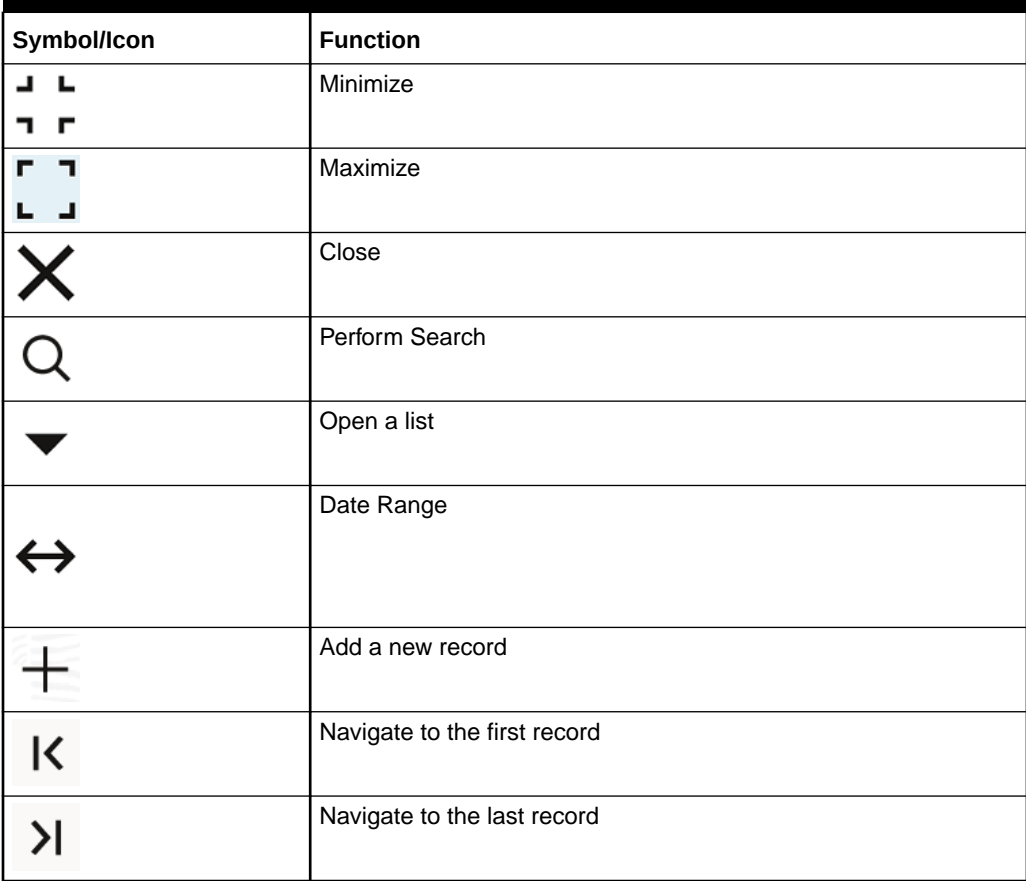

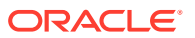

| Symbol/Icon | <b>Function</b>                                          |
|-------------|----------------------------------------------------------|
|             | Navigate to the previous record                          |
| Þ           | Navigate to the next record                              |
| 昍           | Grid view                                                |
| 胆           | List view                                                |
|             | Refresh                                                  |
|             | Delete                                                   |
|             | Add/Remove Columns                                       |
| $^{+}$      | Click this icon to add a new row.                        |
|             | Click this icon to delete a row, which is already added. |
|             | Calendar                                                 |
|             | Alerts                                                   |

**Table 4 (Cont.) Symbols and Icons - Common**

**Table 5 Symbols and Icons - Widget**

| Symbol/Icon    | <b>Function</b>     |
|----------------|---------------------|
| $\blacksquare$ | Open status         |
|                | Unauthorized status |
| م<br>×         | Rejected status     |
|                | Closed status       |

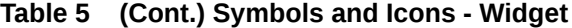

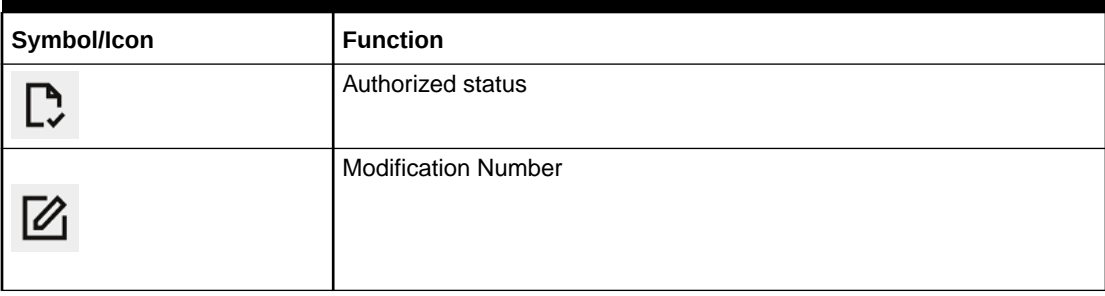

# <span id="page-10-0"></span>1 Overview of Netting

This topic provides an overview of the Netting module.

The Netting module of the Oracle® Banking Cash Management Cloud Service system involves setting off the receivables or payables between two parties. The two parties have a bilateral trading relationship with each other, i.e., each party plays the role of both supplier and buyer. It ascertains the party who owes obligation in a Bi-party agreement. It reduces the absolute number and volume of payment transactions required to settle those receivables and payables, leading to significant cost savings.

The creation of a netting transaction involves the maintenance of netting rules linked to a corporate that filters out the eligible receivables and payables to be considered for the netting process. Rules can be configured through Netting agreement master maintenance and once created the same can be linked to a corporate and counterparty through netting decisioning UI. Based on the Netting Agreement and Decisioning maintenances, the netting transactions is created for corporates and their counterparties.

The various stages of Netting Transactions are as follows:

- **1. Creation/Registration**: The transaction gets created/registered at the time of trigger of Netting Calculation batch.
- **2. Acceptance/Rejection**: The transaction is available on Oracle Banking Digital Experience for a corporate user to accept or reject.
- **3. Suspension**: The transaction will be in the suspended stage post elapse of netting acceptance cut-off days.
- **4. Settlement**: The accepted netting transactions and the associated receivables and payables will be netted off through system-generated payment transactions post execution of settlement batch.

#### **Dashboard**

Netting Dashboard displays the status of netting transactions initiated post trigger of the Netting Calculation batch.

#### **Figure 1-1 Netting Transactions**

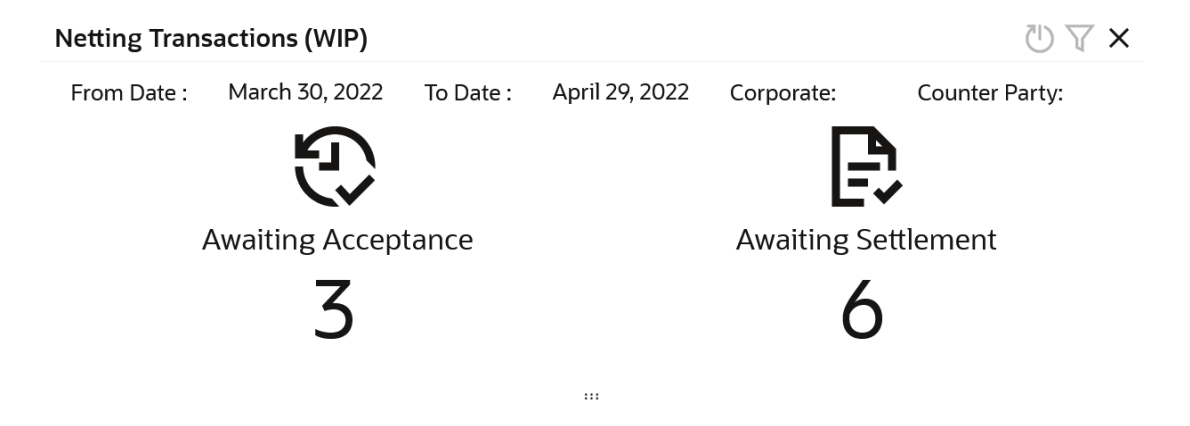

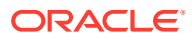

For more information on fields, refer to the field description table.

| Field                      | <b>Description</b>                                                                |
|----------------------------|-----------------------------------------------------------------------------------|
| <b>From Date</b>           | Displays the start date from when the netting transactions have<br>been filtered. |
| To Date                    | Displays the end date till when the netting transactions have been<br>filtered.   |
| Corporate                  | Displays the corporate ID linked to the netting transaction.                      |
| <b>Counter Party</b>       | Displays the counter party ID linked to the netting transaction.                  |
| <b>Awaiting Acceptance</b> | Displays the number of netting transactions that are awaiting<br>acceptance.      |
| <b>Awaiting Settlement</b> | Displays the number of netting transactions that are awaiting<br>settlement.      |

**Table 1-1 Netting Transactions - Field Description**

# <span id="page-12-0"></span>2 Maintenance for Netting

This topic describes the maintenance of reference data to be set on day zero for the creation and settlement of Netting transactions.

To execute the Cash Management transactions, there is certain amount of reference data that needs to be setup on day zero.

The user may also need to identify administrators among the officers of your bank to whom you could assign the administration of Cash Management system.

This topic contains the following subtopics:

- Netting Agreement This topic describes the information to create/maintain the netting rules.
- [Netting Decisioning](#page-15-0) This topic describes the information to create/maintain the Netting Decisioning.

## 2.1 Netting Agreement

This topic describes the information to create/maintain the netting rules.

Netting Agreement enables the back-office users to create netting rules to be linked to a relationship or to a corporate and counterparty pair. Netting agreement include the business rules that define the type of transactions (Receivables and Payables) as well as the sequence in which that may be considered for netting.

This topic contains the following subtopics:

- Create Netting Agreement This topic describes the systematic instruction to create a netting rule definition.
- [View Netting Agreement](#page-14-0) This topic describes the systematic instruction to view, modify, delete, or authorize Netting Agreements that have been created.

### 2.1.1 Create Netting Agreement

This topic describes the systematic instruction to create a netting rule definition.

Newly created netting rules takes effect once authorized and can be modified in **View Netting Agreement** screen.

Specify **User ID** and **Password**, and login to **Home** screen.

- **1.** On **Home** screen, click **Cash Management**. Under **Cash Management**, click **Netting**.
- **2.** Under **Netting**, click **Maintenance**. Under **Maintenance**, click **Netting Agreement**.
- **3.** Under **Netting Agreement**, click **Create Netting Agreement**.

The **Create Netting Agreement** screen displays.

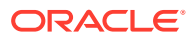

#### **Figure 2-1 Create Netting Agreement**

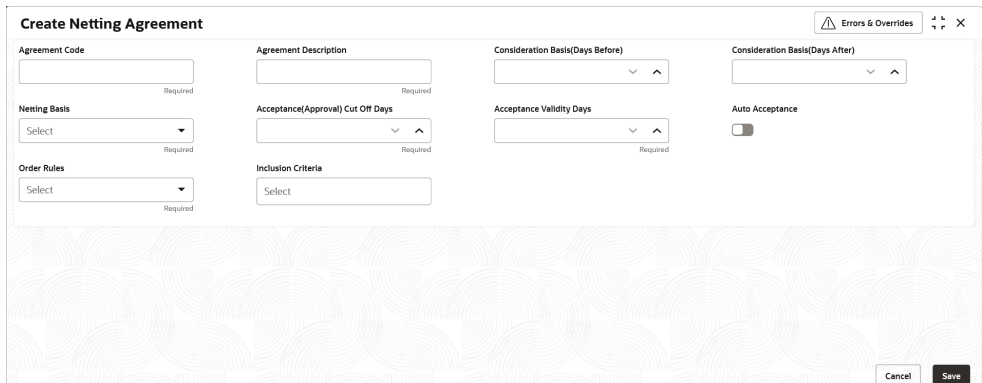

**4.** Specify the fields on **Create Netting Agreement** screen.

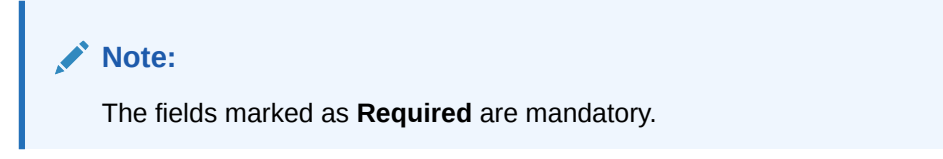

For more information on fields, refer to the field description table.

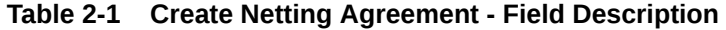

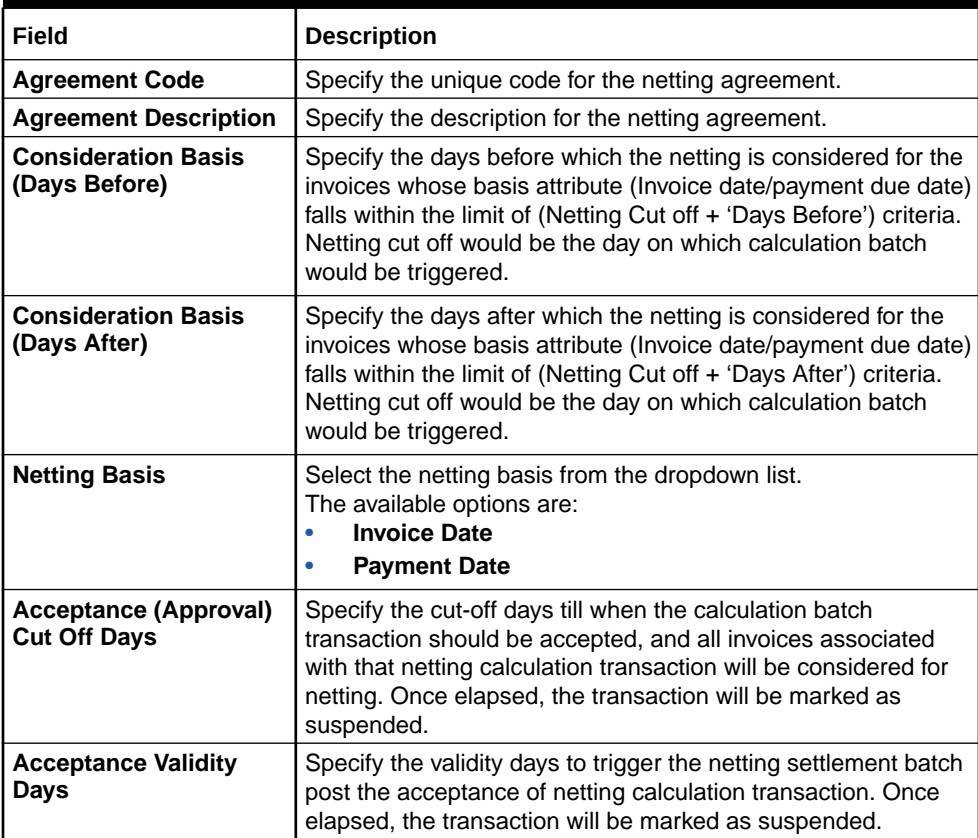

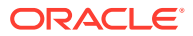

| Field                     | <b>Description</b>                                                                                                    |
|---------------------------|----------------------------------------------------------------------------------------------------|
| <b>Auto Acceptance</b>    | Select the toggle to enable the automatic acceptance of the<br>Netting batch calculation.<br>By default, the toggle is OFF.                                                                                                    |
| <b>Order Rules</b>        | Select the order rule by which the Receivables and Payables<br>are sequenced and netted accordingly.<br>The available options are:<br>FIFO (First In First Out)<br><b>LIFO</b> (Last In First Out)<br>٠                                                                                                    |
| <b>Inclusion Criteria</b> | Select the inclusion criteria for the netting agreement.<br>The available options are:<br>Include Past Due Receivables<br>Include Past Due Payables<br>٠<br>Include Disputed Receivables<br>٠<br><b>Include Disputed Payables</b><br>٠<br>Include non-accepted Receivables<br>٠<br>Include non-accepted Payables<br>۰ |

<span id="page-14-0"></span>**Table 2-1 (Cont.) Create Netting Agreement - Field Description**

**5.** Click **Save** to save the record and send it for authorization.

## 2.1.2 View Netting Agreement

This topic describes the systematic instruction to view, modify, delete, or authorize Netting Agreements that have been created.

A tile is present for each record that has been created. The bottom portion of each record-tile displays the following:

- The status, whether Authorized, Unauthorized, or Rejected
- Open or Closed
- The number of times the record has been submitted by the Maker added.

Specify **User ID** and **Password**, and login to **Home** screen.

- **1.** On **Home** screen, click **Cash Management**. Under **Cash Management**, click **Netting**.
- **2.** Under **Netting**, click **Maintenance**. Under **Maintenance**, click **Netting Agreement**.
- **3.** Under **Netting Agreement**, click **View Netting Agreement**.

The **View Netting Agreement** screen displays.

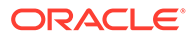

#### <span id="page-15-0"></span>**Figure 2-2 View Netting Agreement**

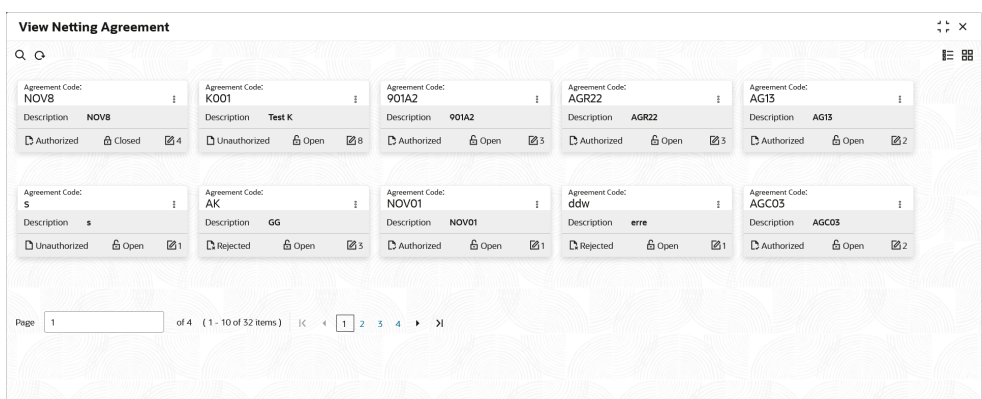

- **4.** Filter the records in the **View** screen:
	- **a.** Click **Search** icon to view the filters. The user can filter the records by Agreement Code, Description, Order Rules, Netting Basis, Auto Acceptance, Authorization Status and Record Status.
	- **b.** Click **Search**. or, Click **Reset** to reset the filter criteria.
	- **c.** Click **Refresh** icon to refresh the records.
- **5.** Click **Options** icon and then select any of the following options:
	- **a. Unlock** To modify the record details. Refer to the **Create** screen for the field level details.
	- **b. Authorize** To authorize or reject the record. Authorizing/Rejecting requires necessary access rights.
		- Optional: Click **View** to view the record details.
		- Select the record and click **Approve** to approve the record.
		- Select the record and click **Reject** to reject the record. Specify the relevant comments in the pop-up window that appears, and click **Confirm**.
	- **c. Delete**/**Close** To remove the record.
		- Optional: In the confirmation pop-up window, click **View** to view the record details.
		- Click **Proceed** to delete the record.
	- **d. Copy** To copy the record parameters for creating a new record.
	- **e. View** To view the record details.
	- **f. Reopen** To reopen the closed record.

## 2.2 Netting Decisioning

This topic describes the information to create/maintain the Netting Decisioning.

Netting Decisioning enables the back-office users to link agreement rules/ID with appropriate relationship and counterparty.

This topic contains the following subtopics:

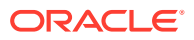

<span id="page-16-0"></span>**Create Netting Decisioning** 

This topic describes the systematic instruction to link agreement rules/ID with appropriate relationship and counterparty.

• [View Netting Decisioning](#page-17-0) This topic describes the systematic instruction to view, modify, delete, or authorize Netting Decisioning records that have been created.

## 2.2.1 Create Netting Decisioning

This topic describes the systematic instruction to link agreement rules/ID with appropriate relationship and counterparty.

Newly created netting decisioning takes effect once authorized and can be modified in **View Netting Decisioning** screen. Multiple agreement rules can be linked to multiple counterparties associated to a specific relationship or corporate using this screen.

Specify **User ID** and **Password**, and login to **Home** screen.

- **1.** On **Home** screen, click **Cash Management**. Under **Cash Management**, click **Netting**.
- **2.** Under **Netting**, click **Maintenance**. Under **Maintenance**, click **Netting Decisioning**.
- **3.** Under **Netting Decisioning**, click **Create Netting Decisioning**.

The **Create Netting Decisioning** screen displays.

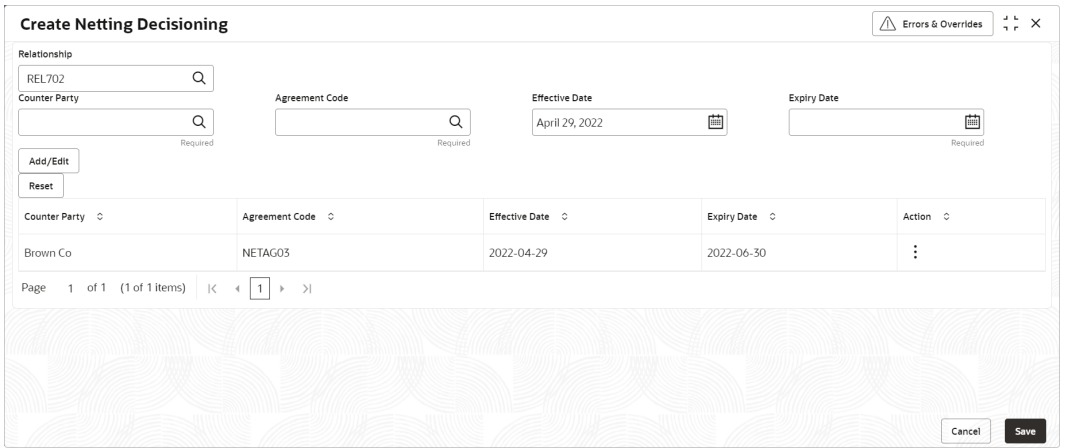

#### **Figure 2-3 Create Netting Decisioning**

**4.** Specify the fields on **Create Netting Decisioning** screen.

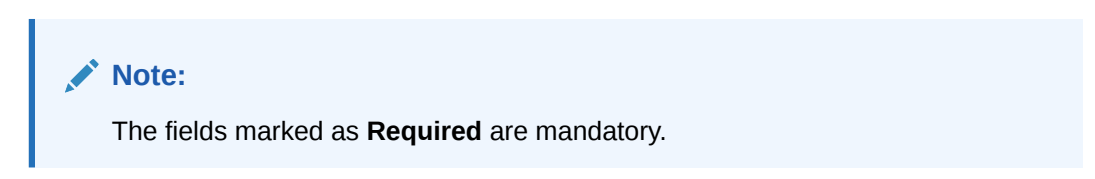

For more information on fields, refer to the field description table.

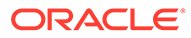

| Field                              | <b>Description</b>                                                                                                    |
|------------------------------------|----------------------------------------------------------------------------------------------------|
| <b>Relationship</b>                | Click the <b>Search</b> icon and select the relationship code for the<br>netting decisioning.                                                                                                    |
| <b>Counter Party</b>               | Click the Search icon and select the counter party Id from the<br>list. The list displays all the counter party IDs that are linked to<br>the selected Relationship ID.                                                         |
| <b>Agreement Code</b>              | Click the <b>Search</b> icon and select the netting agreement.                                                                                                    |
| <b>Effective Date</b>              | Select the effective date for netting decisioning record.                                                                                                    |
| <b>Expiry Date</b>                 | Select the expiry date for netting decisioning record.                                                                                                    |
| <b>Netting Decisioning</b><br>grid | Displays the list of the counterparty and agreement id<br>combination added.<br>Select the above fields and click <b>Add/Edit</b> to add a new<br>row for the combination.<br>Click Reset to reset the selection criteria.<br>٠ |
| <b>Counter Party</b>               | Displays the counter party ID selected for the netting<br>decisioning.                                                                                                    |
| <b>Agreement Code</b>              | Displays the agreement code selected for the netting<br>decisioning.                                                                                                    |
| <b>Effective Date</b>              | Displays the effective date for netting decisioning record.                                                                                                    |
| <b>Expiry Date</b>                 | Displays the expiry date for the netting decisioning record.                                                                                                    |
| Action                             | Displays the actions performed for the rule combination.<br>Click Edit to modify that specific row.<br>Click Delete to remove that specific row.<br>٠                                                                           |

<span id="page-17-0"></span>**Table 2-2 Create Netting Decisioning - Field Description**

**5.** Click **Save** to save the record and send it for authorization.

## 2.2.2 View Netting Decisioning

This topic describes the systematic instruction to view, modify, delete, or authorize Netting Decisioning records that have been created.

A tile is present for each record that has been created. The bottom portion of each record-tile displays the following:

- The status, whether Authorized, Unauthorized, or Rejected
- Open or Closed
- The number of times the record has been submitted by the Maker added.

Specify **User ID** and **Password**, and login to **Home** screen.

- **1.** On **Home** screen, click **Cash Management**. Under **Cash Management**, click **Netting**.
- **2.** Under **Netting**, click **Maintenance**. Under **Maintenance**, click **Netting Decisioning**.
- **3.** Under **Netting Decisioning**, click **View Netting Decisioning**.

The **View Netting Decisioning** screen displays.

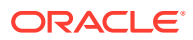

|                                | <b>View Netting Decisioning</b> |                |                                        |        |            |                                |        |               |                                |        |                      |                                  |               |                | $\frac{4}{3}$ $\frac{6}{5}$ $\times$ |
|--------------------------------|---------------------------------|----------------|----------------------------------------|--------|------------|--------------------------------|--------|---------------|--------------------------------|--------|----------------------|----------------------------------|---------------|----------------|--------------------------------------|
| QQ                             |                                 |                |                                        |        |            |                                |        |               |                                |        |                      |                                  |               |                | ■ ■                                  |
| Relationship:<br>OBCMOBDXRELN  |                                 |                | Relationship:<br>OBDXAugSuppReln       |        | $\ddagger$ | Relationship:<br><b>REL902</b> |        |               | Relationship:<br><b>REL801</b> |        |                      | Relationship:<br><b>REL801</b>   |               | ŧ              |                                      |
| <b>D</b> Authorized            | & Open                          | 21             | <b>D</b> Authorized                    | & Open | 22         | <b>n</b> Unauthorized          | 6 Open | ■3            | D Authorized                   | & Open | 21                   | D. Authorized                    | <b>台 Open</b> | 21             |                                      |
| Relationship:<br><b>REL702</b> |                                 | $\ddot{i}$     | Relationship:<br>NETREL1               |        | $\ddot{z}$ | Relationship:<br><b>REL903</b> |        | $\frac{1}{2}$ | Relationship:<br><b>REL901</b> |        | $\ddot{\phantom{a}}$ | Relationship:<br>OBDXABZSolution |               | ÷              |                                      |
| D. Authorized                  | 台 Open                          | $\mathbb{Z}_3$ | D. Authorized                          | £ Open | 23         | D. Authorized                  | £ Open | 23            | D. Authorized                  | £ Open | 24                   | D Unauthorized                   | <b>6</b> Open | $\mathbb{Z}$ 1 |                                      |
| Page                           |                                 |                | of 2 (1 - 10 of 12 items) $K + 12$ > > |        |            |                                |        |               |                                |        |                      |                                  |               |                |                                      |

**Figure 2-4 View Netting Decisioning**

- **4.** Filter the records in the **View** screen:
	- **a.** Click **Search** icon to view the filters. The user can filter the records by Relationship ID, Authorization Status and Record Status.
	- **b.** Click **Search**, or Click **Reset** to reset the filter criteria.
	- **c.** Click **Refresh** icon to refresh the records.
- **5.** Click **Options** icon and then select any of the following options:
	- **a. Unlock** To modify the record details. Refer to the **Create** screen for the field level details.
	- **b. Authorize** To authorize or reject the record. Authorizing/Rejecting requires necessary access rights.
		- Optional: Click **View** to view the record details.
		- Select the record and click **Approve** to approve the record.
		- Select the record and click **Reject** to reject the record. Specify the relevant comments in the pop-up window that appears, and click **Confirm**.
	- **c. Delete**/**Close** To remove the record.
		- Optional: In the confirmation pop-up window, click **View** to view the record details.
		- Click **Proceed** to delete the record.
	- **d. Copy** To copy the record parameters for creating a new record.
	- **e. View** To view the record details.
	- **f. Reopen** To reopen the closed record.

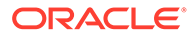

# <span id="page-19-0"></span>3 Inquiries

This topic describes the information on the various inquiries supported in the Netting module.

**Netting Inquiry** 

This topic describes the systematic instruction to inquire about the status of netting transaction records based on various criteria such as Txn Reference Number, Corporate ID, Counter Party ID, Agreement Code, and so on.

## 3.1 Netting Inquiry

This topic describes the systematic instruction to inquire about the status of netting transaction records based on various criteria such as Txn Reference Number, Corporate ID, Counter Party ID, Agreement Code, and so on.

Specify **User ID** and **Password**, and login to **Home** screen.

- **1.** On **Home** screen, click **Cash Management**. Under **Cash Management**, click **Inquiry**.
- **2.** Under **Inquiry**, click **Netting Inquiry**.

The **Netting Inquiry** screen displays.

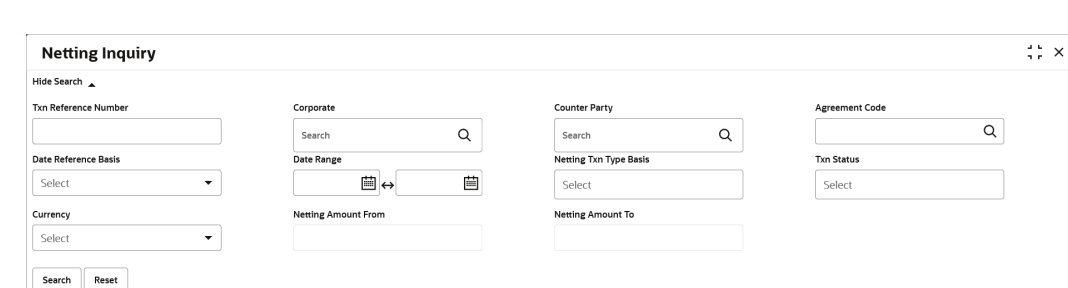

**Figure 3-1 Netting Inquiry**

**3.** Specify the fields on the **Netting Inquiry** screen to search, and view the Netting transaction records.

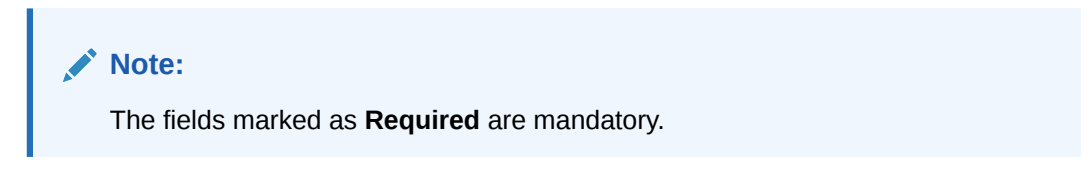

For more information on fields, refer to the field description table.

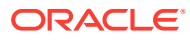

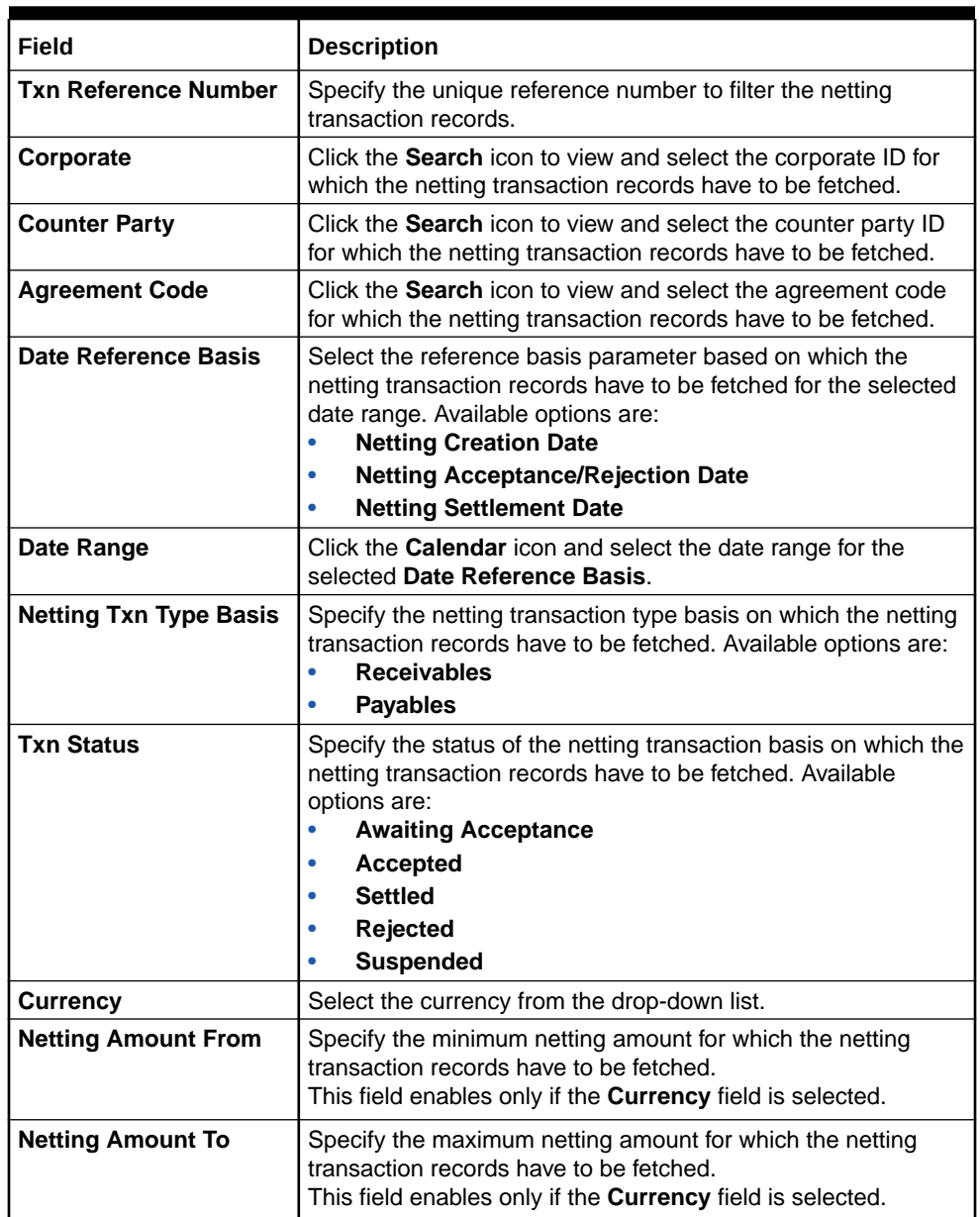

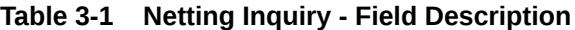

**4.** Click **Search** to view the search results.

The **Netting Inquiry - Search Results** screen displays.

| Show Search $\rightarrow$ |             |                 |            |                          |                  | $\div$ $\times$ |
|---------------------------|-------------|-----------------|------------|--------------------------|------------------|-----------------|
|                           |             |                 |            |                          |                  |                 |
|                           |             |                 |            |                          |                  |                 |
| Txn Reference Number C    | Corporate C | Counter Party C | Currency 0 | Netting Txn Type Basis C | Netting Amount 0 | Txn Status C    |
| <b>NET261</b>             | 000380      | 000381          | GBP        | PAYABLES                 | 1000             | ACCEPTED        |
| <b>NET342</b>             | 000380      | 000381          | GBP        | PAYABLES                 | $\mathbf{1}$     | SETTLED         |
| <b>NET262</b>             | 000380      | 000381          | GBP        | RECEIVABLES              | 7000             | SETTLED         |
| <b>NET282</b>             | 000380      | 000381          | GBP        | PAYABLES                 | 1800             | SETTLED         |
| <b>NET221</b>             | 000380      | 000381          | GBP        | $\sim$                   | 9000             | ACCEPTED        |

**Figure 3-2 Netting Inquiry - Search Results**

**5.** Click on the hyperlink in the columns to view more details of the record.

The **Netting Inquiry - Basic Info** screen displays.

**Figure 3-3 Netting Inquiry - Basic Info**

| <b>Netting Inquiry</b>               |                         |                                       |                                |  |
|--------------------------------------|-------------------------|---------------------------------------|--------------------------------|--|
| <b>Basic Info</b>                    |                         | Receivables                           | Payables                       |  |
| <b>Txn Reference Number</b>          | Corporate               | <b>Counter Party</b>                  | Relationship                   |  |
| <b>NET261</b>                        | 000380                  | 000381                                | <b>REL701</b>                  |  |
| <b>Netting Agreement Description</b> | <b>Netting Txn Date</b> | Netting Txn Acceptance/Rejection Date | <b>Netting Settlement Date</b> |  |
| KAFKAAGC                             | 2022-04-28              | 2022-04-28                            | 2022-04-28                     |  |
| <b>Netting Txn Type Basis</b>        | <b>Netting Amount</b>   | <b>Netting Recievables Due</b>        | <b>Netting Payables Due</b>    |  |
| PAYABLES                             | 1000                    | $\mathbf 0$                           | 6000                           |  |
| <b>Txn Status</b>                    | Currency                |                                       |                                |  |
| <b>ACCEPTED</b>                      | GBP                     |                                       |                                |  |

**6.** Click the **Receivables** tab to view the receivables associated with the netting transaction. The **Netting Inquiry - Receivables** screen displays.

**Figure 3-4 Netting Inquiry - Receivables**

| Basic Info                                        |                       |                                                 |                                              | Receivables                                |                                                |                                                    | Payables                             |                                                 |  |  |
|---------------------------------------------------|-----------------------|-------------------------------------------------|----------------------------------------------|--------------------------------------------|------------------------------------------------|----------------------------------------------------|--------------------------------------|-------------------------------------------------|--|--|
| Invoice<br>$\hat{\phantom{a}}$<br>Ref No          | Currency $\hat{z}$    | Invoice<br>$\hat{\mathbb{C}}$<br>Amount         | Outstanding<br>$\hat{\mathcal{C}}$<br>Amount | Payment<br>$\hat{\mathcal{L}}$<br>Due Date | Invoice<br>$\hat{\mathbb{C}}$<br><b>Status</b> | Netted<br>$\hat{\mathcal{L}}$<br>Invoice<br>Amount | Remaining O/S<br>$\hat{c}$<br>Amount | Netting<br>$\hat{\mathcal{C}}$<br><b>Status</b> |  |  |
| 301220221                                         | GBP                   | 1000                                            | 1000                                         | 2090-12-31                                 | <b>ACCEPTED</b>                                | 1000                                               | $\mathbf 0$                          | NETTED                                          |  |  |
| Page                                              | 1 of 1 (1 of 1 items) | $\mathcal{K}$<br>$\overline{1}$<br>$\leftarrow$ | $\rightarrow$<br>$\mathbb{R}$                |                                            |                                                |                                                    |                                      |                                                 |  |  |
| <b>Receivables Count</b><br><b>Netted Count</b>   |                       |                                                 |                                              |                                            | <b>Part Netted Count</b>                       |                                                    | <b>Not Netted Count</b>              |                                                 |  |  |
| 1<br>$\overline{1}$                               |                       |                                                 | $\mathbf{0}$                                 |                                            | $\mathbf{0}$                                   |                                                    |                                      |                                                 |  |  |
| <b>Receivables Amount</b><br><b>Netted Amount</b> |                       |                                                 |                                              | <b>Part Netted Amount</b>                  |                                                | <b>Not Netted Amount</b>                           |                                      |                                                 |  |  |
| 1000<br>1000                                      |                       |                                                 | $\mathbf{0}$<br>$\overline{0}$               |                                            |                                                |                                                    |                                      |                                                 |  |  |
| <b>Net Due Count</b>                              |                       |                                                 | Remaining O/S Amount                         | Currency                                   |                                                |                                                    |                                      |                                                 |  |  |
| $\mathbf 0$                                       |                       | $\mathbf{0}$                                    |                                              | GBP                                        |                                                |                                                    |                                      |                                                 |  |  |

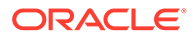

**7.** Click the **Payables** tab to view the payables associated with the netting transaction.

The **Netting Inquiry - Payables** screen displays.

| Basic Info                                     |                        |                                       |                                              | Receivables                    |                               | Payables                                 |                                      |                                       |  |
|------------------------------------------------|------------------------|---------------------------------------|----------------------------------------------|--------------------------------|-------------------------------|------------------------------------------|--------------------------------------|---------------------------------------|--|
| Invoice<br>$\hat{\phantom{a}}$<br>Ref No       | Currency 0             | Invoice<br>Ċ.<br>Amount               | Outstanding<br>$\hat{\phantom{a}}$<br>Amount | Payment<br>$\circ$<br>Due Date | Invoice<br>Ć<br><b>Status</b> | Netted<br>$\hat{C}$<br>Invoice<br>Amount | Remaining<br>$\hat{C}$<br>O/S Amount | Netting<br>$\hat{C}$<br><b>Status</b> |  |
| 301220222                                      | GBP                    | 7000                                  | 7000                                         | 2030-12-31                     | RAISED                        | 1000                                     | 6000                                 | PART_NETTED                           |  |
| Page<br>1                                      | of 1<br>(1 of 1 items) | $\lvert \langle$<br>$\mathbf{1}$<br>4 | $\rightarrow$<br>ь                           |                                |                               |                                          |                                      |                                       |  |
| <b>Netted Count</b><br><b>Payables Count</b>   |                        |                                       | <b>Part Netted Count</b>                     |                                |                               |                                          | <b>Not Netted Count</b>              |                                       |  |
| 1                                              |                        | $\mathbf 0$                           |                                              |                                |                               | $\mathbf 0$                              |                                      |                                       |  |
| <b>Netted Amount</b><br><b>Payables Amount</b> |                        |                                       | <b>Part Netted Amount</b>                    |                                |                               | <b>Not Netted Amount</b>                 |                                      |                                       |  |
| 7000                                           |                        | $\mathbf{0}$                          |                                              | 6000                           |                               | $\Omega$                                 |                                      |                                       |  |
| Net Due Count                                  |                        |                                       | Remaining O/S Amount                         | Currency                       |                               |                                          |                                      |                                       |  |
| 1                                              |                        | 6000                                  |                                              | GBP                            |                               |                                          |                                      |                                       |  |

**Figure 3-5 Netting Inquiry - Payables**

# <span id="page-23-0"></span> $\Delta$ Batch Jobs

This topic describes the events that are part of Beginning of Day (BOD) and End of Day (EOD) batch jobs run by the system on daily basis.

There are several activities required to be performed on a daily basis in the system. These activities are run by the system as a batch jobs at the beginning and/or end of the day.

#### **EOD Batch**

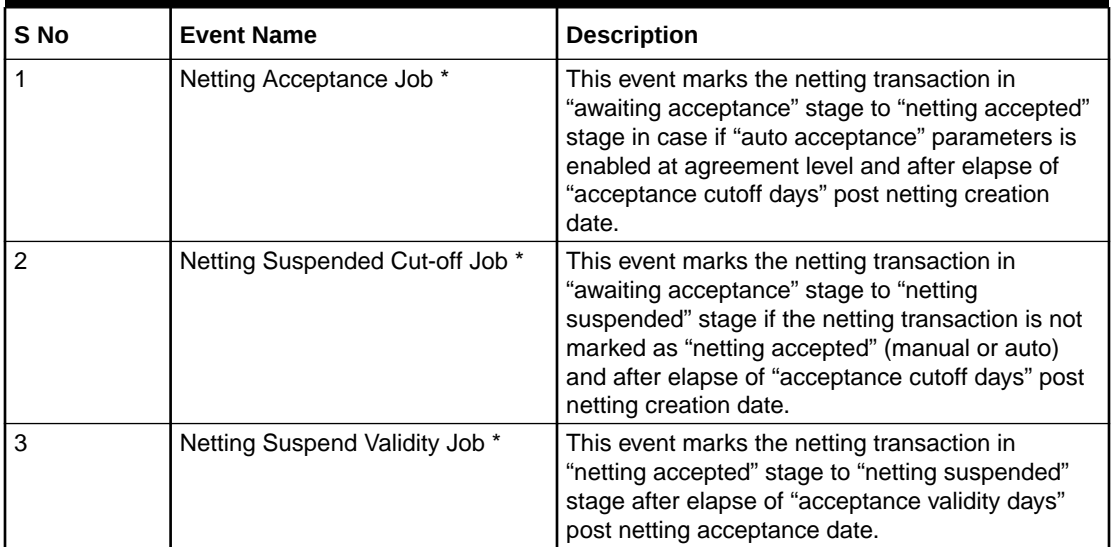

#### **Table 4-1 EOD Batch**

#### **Note:**

Refer the **Branch EOD** section in the **Oracle Banking Common Core User Guide** to Configure, Invoke and View the EOD batch jobs.

#### **Independent Batch**

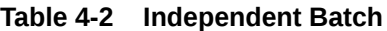

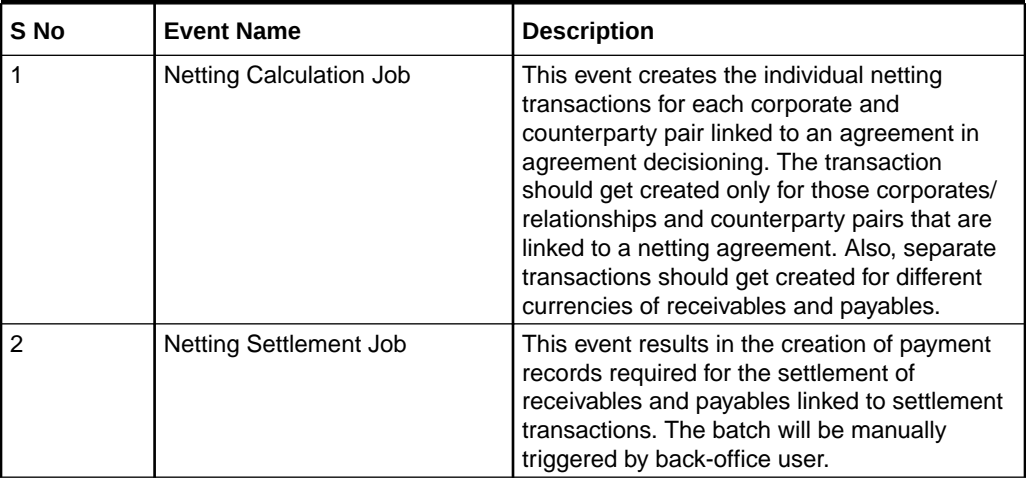

**Note:**

Refer the **Task Management** section of the **Tasks User Guide** to Create, View, Configure, Trigger and View status of the tasks.

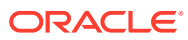

# <span id="page-25-0"></span>A Functional Activity Codes

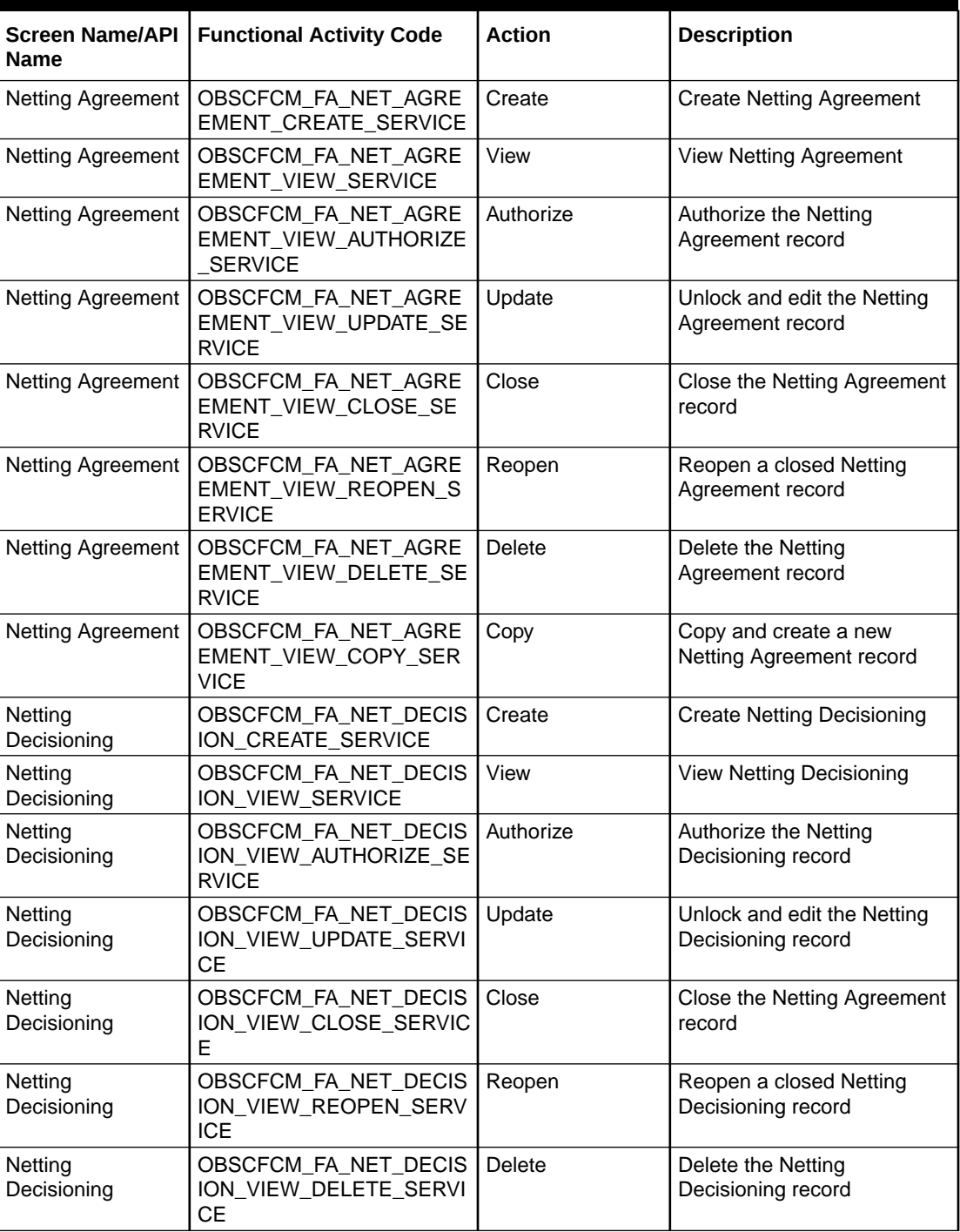

#### **Table A-1 List of Functional Activity Codes**

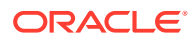

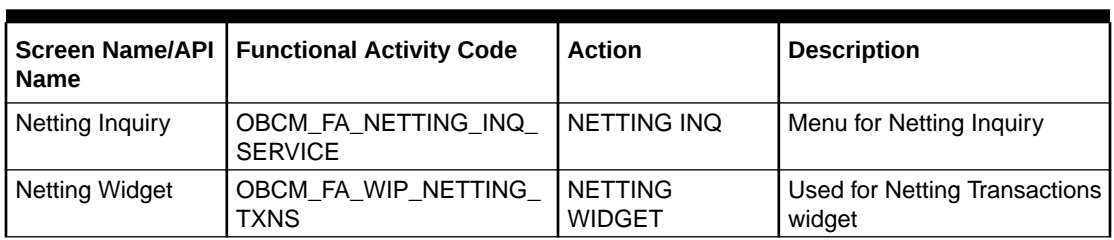

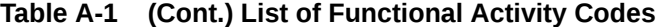

# <span id="page-27-0"></span>Index

### B

Batch Jobs, *[4-1](#page-23-0)*

### C

Create Netting Agreement, *[2-1](#page-12-0)* Create Netting Decisioning, *[2-5](#page-16-0)*

#### F

Functional Activity Codes, *[A-1](#page-25-0)*

#### I

Inquiries, *[3-1](#page-19-0)*

#### M

Maintenance for Netting, *[2-1](#page-12-0)*

#### N

Netting Agreement, *[2-1](#page-12-0)* Netting Decisioning, *[2-4](#page-15-0)* Netting Inquiry, *[3-1](#page-19-0)*

#### O

Overview of Netting, *[1-1](#page-10-0)*

### V

View Netting Agreement, *[2-3](#page-14-0)* View Netting Decisioning, *[2-6](#page-17-0)*

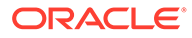